# TUS Midlands (Athlone Campus) Student Mobile Print Options

There are two methods for mobile printing in TUS Midlands.

- 1. Using the upload Portal (instructions begin below)
- 2. Email option (instructions begin on page 3 of this guide)

## Option 1 Upload Portal

1. Login to your Office 365 account by browsing to https://office.com/apps . The steps on how to do this are in the Getting started with Student IT Facilities document that can be found on the student Learning Portal

https://www.ait.ie/uploads/downloads/Getting\_started\_with\_Student\_IT\_Facilities\_%287\_Sept\_22%29 1.pdf

2. Once you have logged into your Office 365 account, you will see the list of applications

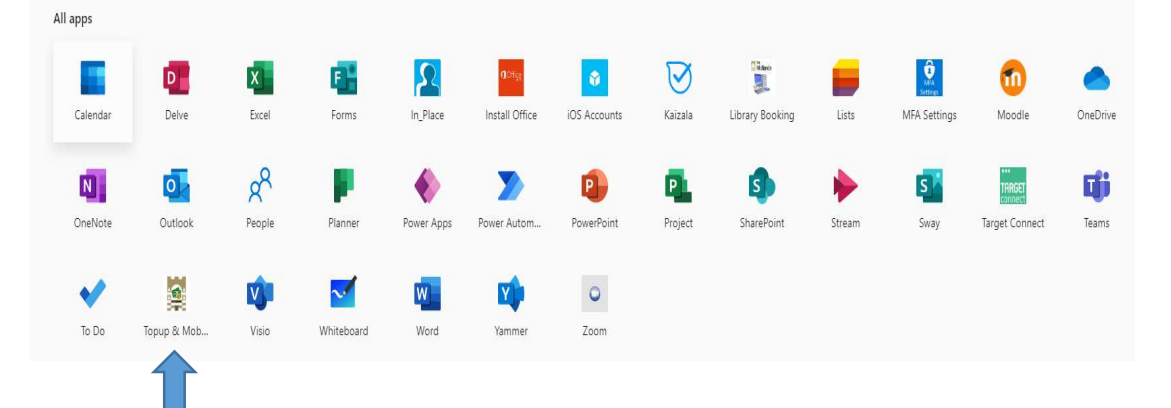

3. From the list of applications select the Student Topup and Mobile upload app

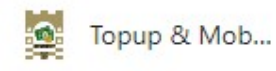

4. You will then see the screen below

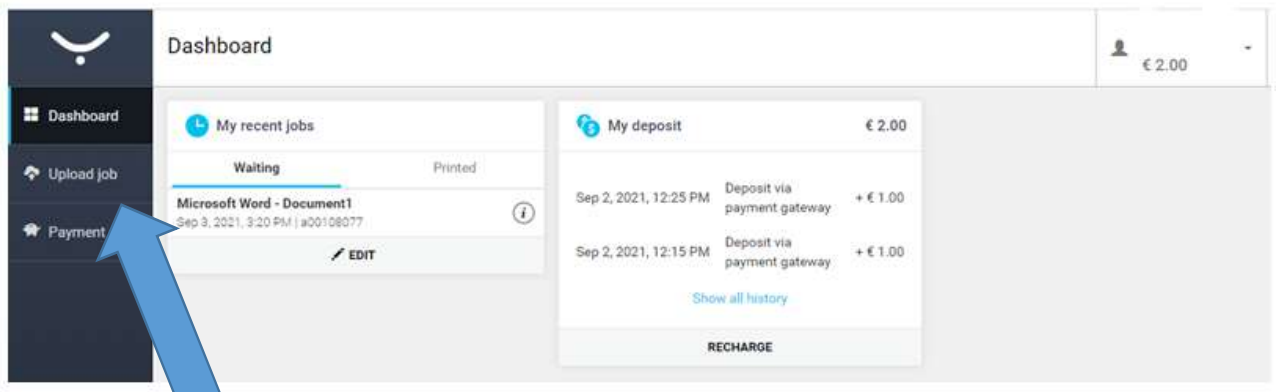

5. Select Upload Job

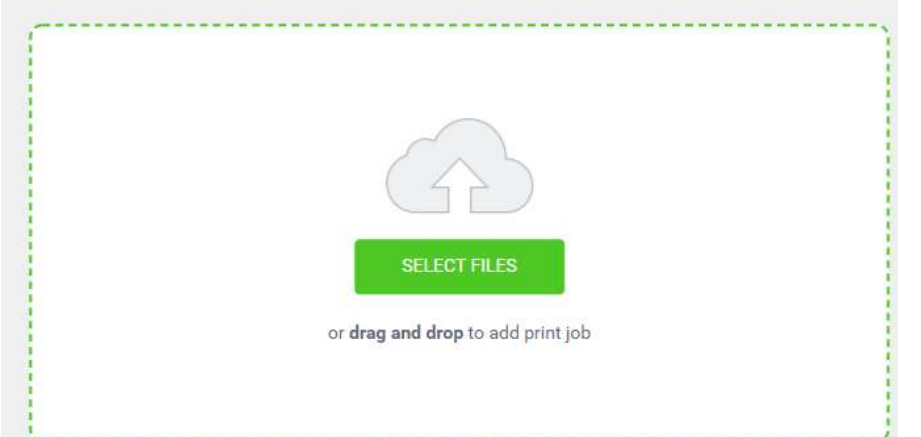

- 6. Click Select files (or alternatively, you can drag your file into the screen above)
- 7. A Windows Explorer window will open (similar to the image below)
- 8. Select the file(s) you wish to upload by single clicking on them

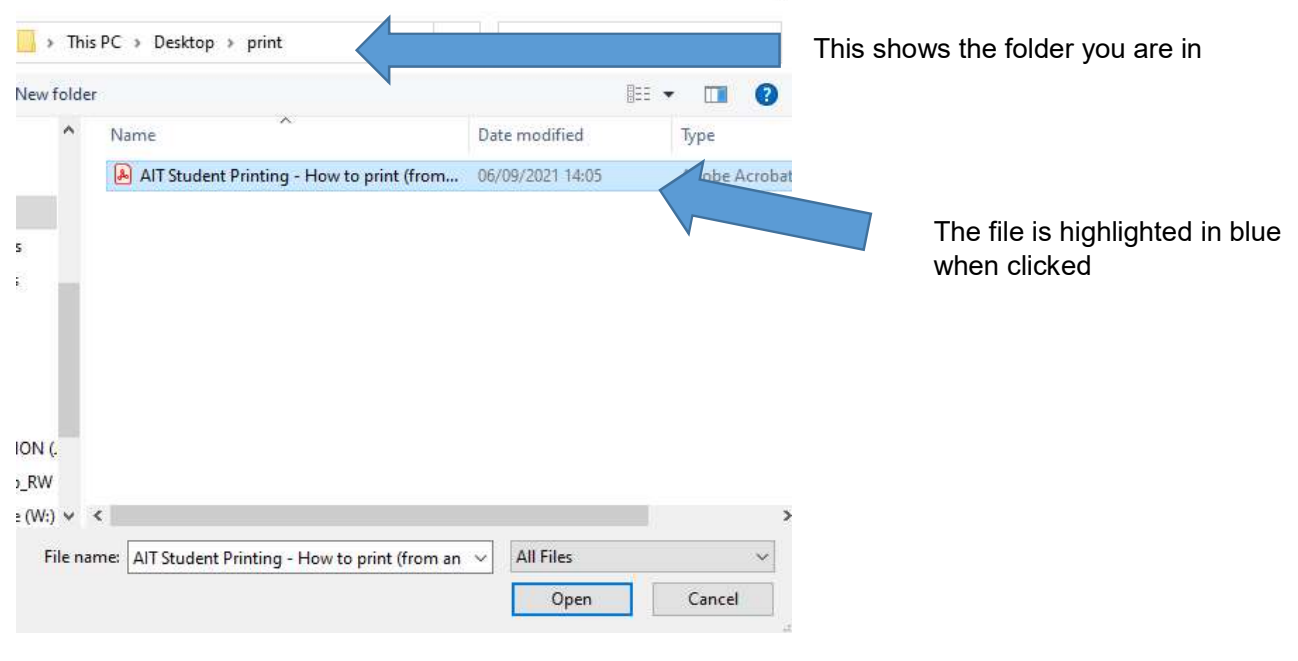

 $\bar{\mathbf{x}}$ 

a. Click Open

#### 9. You will then see the following screen

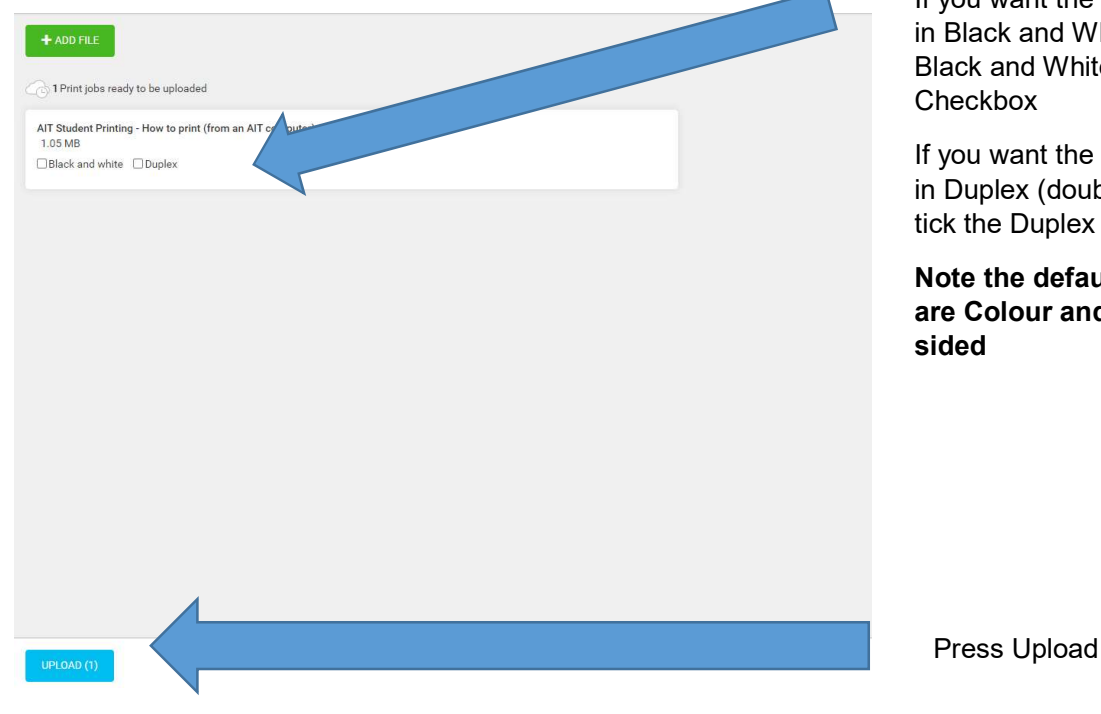

If you want the file to print Black and White tick the ck and White eckbox

ou want the file to print Duplex (double-sided) the Duplex Checkbox

te the default settings Colour and singleed

#### 10. Press Upload

You will then see a screen saying job uploaded as below

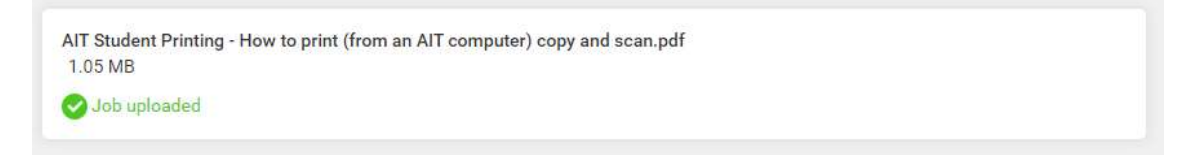

11. Once your file upload is complete, please close the payment tab by pressing the x shown below

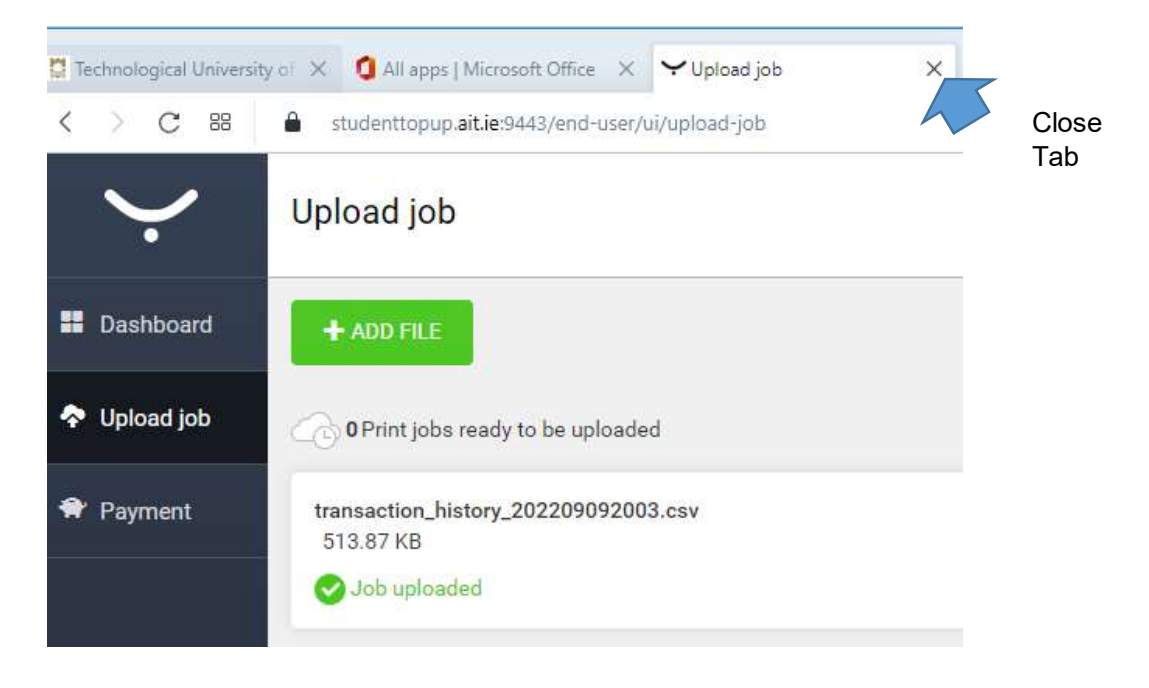

#### Option 2

### Email Mobile Print Option

- 1. When logged into your TUS email (from any pc, laptop, or tablet)
- 2. Send an email to studentmobileprint@student.ait.ie attaching the file(s) you want to print.
- 3. you will receive an email from SafeQ@ait.ie (similar to the email below) indicating that your job has arrived and is now for printing on any of the on-campus printers.

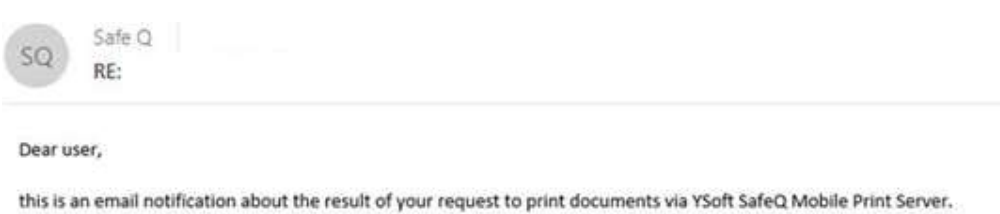

Your request was successfully accepted by YSoft SafeQ Mobile Print Server.

The processing of requested documents finished with following results:

· Test Print.docx was succesfully queued

You can release your jobs on any YSoft SafeQ terminal.

This message has been sent by YSoft SafeQ Mobile Print Server.

4. Go to a printer and login using your ID card as normal. If you go to a colour printer the file will print in colour. If you go to a black and white printer the file will print in Black and White

#### Note: If you have any issues with uploading print jobs, please log a call on the student IT helpdesk